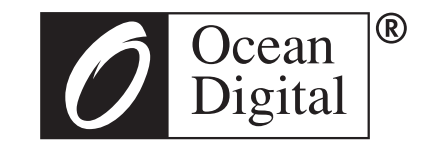

# **User Manual**

# **Internet Radio**

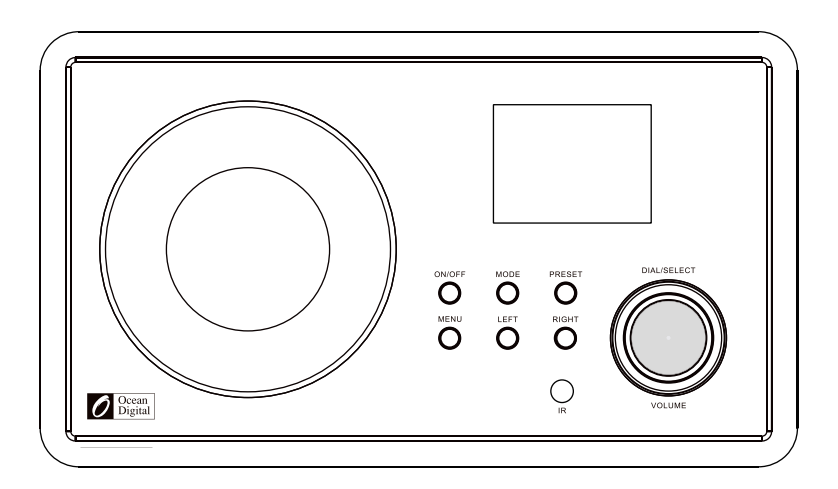

**WR-60**

Please read this user manual carefully before using the receiver.

# **Location of Controls**

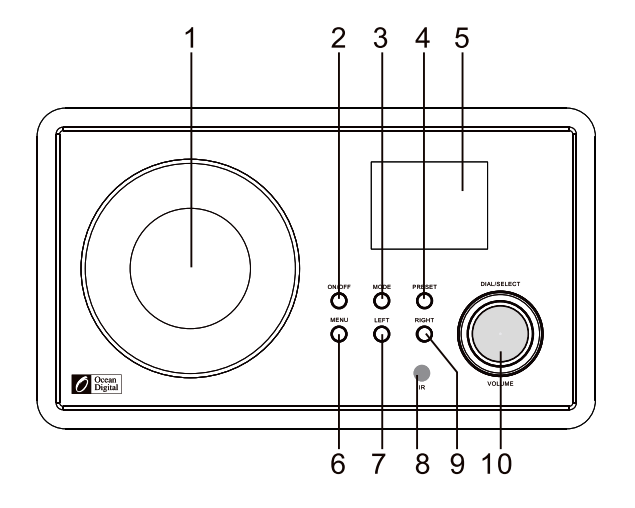

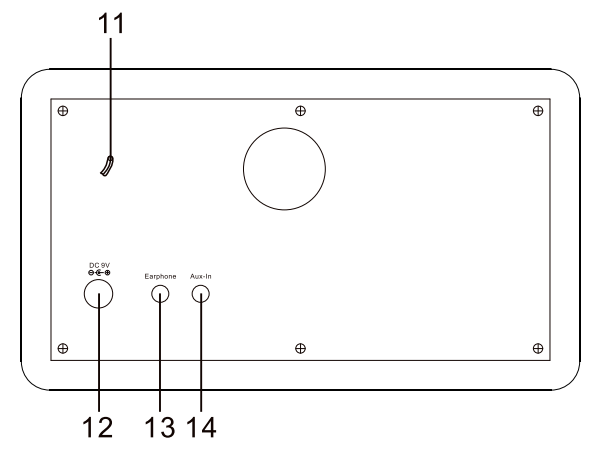

- 1. Speaker
- 2. ON/OFF
- 3. Mode
- 4. Preset
- 5. 2.4" TFT color display
- 6. Menu
- 7. Left
- 8. Remote sensor
- 9. Right
- 10. Dial/Select/Volume
- 11. Wire FM antenna
- 12. DC jack
- 13. Earphone jack
- 14. Aux-In jack

# **Remoter controller**

1. (<sup>b</sup>: Standby button

 $2 \times$  Mute

- 3. 0-9: Favorite station key / input letters and numbers for WiFi Encryption code
- 4.  $\breve{\mathsf{Y}}$ : Dim the display
- $5.\star$ : Favorite button, adding station to your favorite list
- $6.$   $\triangle$ : Cursor up
- 7.▼: Cursor down
- 8.  $\triangleleft$ : Cursor left / back to previous menu
- 9. : Cursor right
- 10. OK: confirm button
- 11.  $\mathbf{\hat{v}}$  Alarm button
- 12.  $z^2$ : Sleep Timer
- 13.  $\leftrightarrow$ : Volume up
- 14. : Volume down
- 15.  $\bigoplus$  Main Menu
- 16. Mode: Switch between Internet radio, Media Center (UPnP)
- 17. EQ: Equalizer
- 18. **\*\***: Previous song (for UPnP)
- 19. I. Play/pause (for UPnP)
- 20.  $\blacktriangleright$  : Next song (for UPnP)

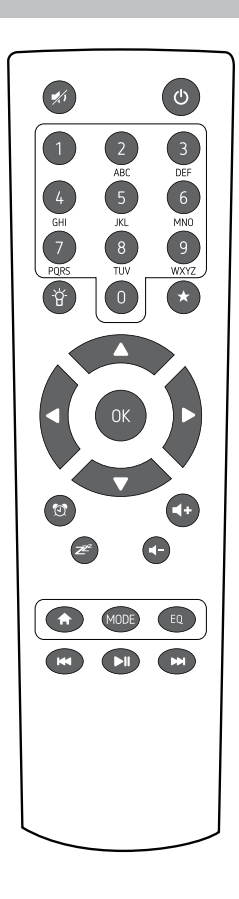

# **Remote control character list**

```
Key 0 –– '0'->'DEL'
key 1 –– '1'->'@'->' '(Space)->'!'-> "(double quotes) ->'('->')'->'*'->'+'->','->'-'->'.'->'/'
            ->':'->';'->'<'->'='->'>'->'?'->'['->'\'->']'->'^'->'_'->'`'->'{'->'|'->'}'->'~'
Key 2 –– '2'->'A'->'B' ->'C'->'a' ->'b' ->'c'
Key 3 –– '3'->'D'->'E' ->'F'->'d' ->'e' ->'f'
Key 4 –– '4'->'G'->'H' ->'I'->'g' ->'h' ->'i'
Key 5 –– '5'->'J'->'K' ->'L'->'j' ->'k' ->'l'
Key 6 –– '6'->'M'->'N' ->'O'->'m' ->'n' ->'o'
Key 7 –– '7'->'P'->'Q'->'R'->'S'->'p'->'q'->'r'->'s'
Key 8 –– '8'->'T'->'U' ->'V'->'t' ->'u' ->'v'
Key 9 –– 'W'->'X'->'Y'->'Z'->'w'->'x'->'y'->'z'
```
Remark: Press ' $\rightarrow$ ' to move to next character and press 'OK' button to confirm.

You can also press  $\uparrow \downarrow$  to change the character /number, then press the right key to confirm the entry.

After you finish the entry, press the select button to confirm

# **Switching on the radio**

Plug the connector plug of the mains adaptor into the DC jack on the unit. Connect the other end of the adaptor to the wall socket.

Caution: Use only the main adaptor supplied with the radio. Connecting a power supply with a different rating will cause permanent damage to the radio and may be hazardous.

The display on the front of the radio will light up and show:

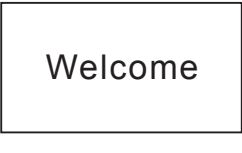

Then you can select your prefer language on the radio.

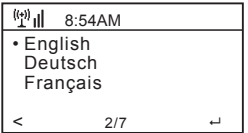

It will ask you if you want to Enable the "Check Network" when Power on", it is suggested to choose "Yes". Then the radio will always check the available WiFi network automatically.

# **Connecting to your WiFi Network**

The screen below will appear. You can choose Yes to proceed to search for the available WiFi network. If your router has the WPS function, you can select the "Yes[WPS]" to proceed.

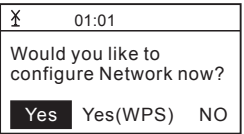

It will then start scanning the network. After the search is done, it will display a list of the available router.

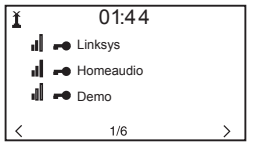

Choose your router from the list, enter the WEP(Wired Equivalent Privacy) or WPA(Wi-Fi Protected Access) code. If your network is not configured to be with the WEP or a WPA code, the unit will connect to the router automatically.

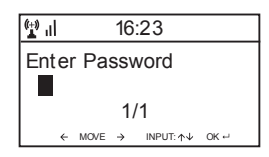

*Note: The encryption code would have been set up by the person who set up and configured your network.*

Please refer to the "Remote control character list" for you to enter the passwords. Press the  $\rightarrow$ " button to go to the next word, press " $\leftarrow$ " button to delete the wrong word you have entered.

If you want to enter the passwords on the radio main unit, you can use the Volume Dial rotary knob. Follow the steps below:

- Rotate the knob to select the character
- Press the  $\rightarrow$  button to go to the next entry
- After you finish the entries, push down the Rotary knob to confirm.

The radio will start connecting to the network.

After the router is connected successfully, it will show "Network OK" and display the menu screen:

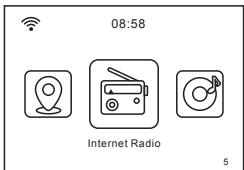

You can now start enjoying the internet radio.

### **Internet Radio**

Choose 'Internet Radio' from the menu, you can see different functions as below: To start listening the worldwide radio stations, select "**Radio Station/Music**",

#### **My Favorite**

This is to show the list of your Favorite stations which have been assigned to the presets.

#### To preset a station:

While you are playing the favorite station, simply hold and press the  $\bigstar$  key until the follow screen appear.

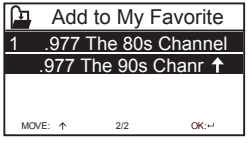

The icon  $\mathbf{B}$  will appear, it means the station is added to the radio preset. The presets will be stored in ascending order. You can store up to 250 presets.

You can edit your Favorite list with the following options:

Delete – To delete the selected station

Shift up/Shift down – To shift the selected station to a particular ranking on the list.

Rename – To rename the selected station

Play – press and play the selected station

To do the edit, simply press the  $\star$  button briefly to enter the Preset station list. Choose the radio station that you want to make with the above changes. Then press the Right key, it will enter into the list with the options listed above. Then choose your desire action.

#### To recall a preset station:

Press the  $\stackrel{\text{\tiny{\textsf{i}}}}{\text{\tiny{\textsf{F}}}}$  button briefly and choose your desire station.

#### *Remark: Please note Preset 1-5 is reserved for future use and cannot be preset for radio stations.*

#### **Radio Station / Music**

Select this option, then you can select your desired radio station by Category, Genere or Location.

#### **Local Radio**

If you want to access quickly the radio station located in your area, select this function and it will display the list of the stations available in your area.

#### **History**

It will show you the radio stations that you have listened in the past.

#### **Service**

Search Stations You can find your desire radio station by entering the name of the radio.

#### Add New Radio Station

If you cannot find your desire station from the Radio station list and you have the URL address, you can input the link here and add to your favorite list.

When the radio station is playing, the display will show a color image transmitted from the radio station.

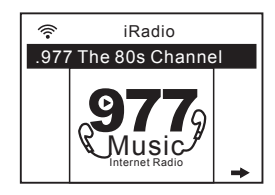

#### **FM**

Switch the radio to FM mode.

The radio will auto scan from the lowest frequency to the highest frequency and store the available FM stations.

#### **Auto Scan**

To do the Auto Scan, press the DIAL/SELECT button to start the scan. It will automatically store the available radio station to the Presets.

*Remark*:*When you're operating the auto searching, the FM related function (such as stations switching*、*manual searching*、*manual tune and figure stored) will not work until the auto searching is completed, and the second searching also will be refused as well.*

#### **Manual Scan**

If you want to do the scan manually, please follow the steps below:

- Press the right button " $\rightarrow$  " to scan the next FM available station.
- Press the left button " $\leftarrow$  " to scan the previous FM available station.
- You can press Right / Left button to stop searching during the manual scan.

#### **Manual Tune**

If you want to tune up the radio station manually, please use the DIAL/SELECT button to tune up and down of the frequency. The frequency will go up/ down by each step of 0.05MHz. Press 't I' buttons on the remote controller to perform the manual tune.

#### **FM Station Presets**

To preset a station, press and hold the "PRESET" button on the unit, or the " $\star$ " button on the remote controller. It can store up to 20 Preset station.

You can select the preset number you want to store the station by using the " $1$ "  $\mu$ " buttons and "Select" button to confirm.

To Recall the Preset station

- 1. You can press "1-9" on the remote controller to select your desired station.
- 2. You can press "Preset" button and enter the station selecting menu, dial the "VOLUME/SELECT" or "1"  $\&$  " $\downarrow$ " to select FM station  $(1-20)$ , and press 'Select' button to recall FM station.

# **Aux In**

You can enjoy the music from other audio devices by connecting the audio cable to the AUX IN connector at the rear of the unit, such as mobile phone, MP3 player, etc.

# **DLNA**

The Internet radio has DLNA feature. It allows you to stream music from other devices which has DLNA feature to listen on this internet radio, provided that the Internet radio and other DLNA devices are under the same Wi-Fi network.

The radio will appear as "AirMusic" when you try to search it on other devices. If you want to change other name from AirMusic, go to Configuration and DLNA setup to make the change.

Please note: The WR-60 DLNA feature is compatible and works with corresponding Android APPs. Apple devices are not supported.

# **Media Center**

#### **UPnP (Universal Plug and Play)**

- You can stream music from the Networked device which supports UPnP function, allow sharing of the data and entertainment. For instance, most of the latest computer laptop supports UPnP, and you can stream the music from Windows Media Player application on the computer and listen on your radio.
- 1. If your PC is running Microsoft Windows XP, then you can use Windows Media Player 11(WMP11) to act as your UPnP( Universal Plug and Play) media server. (For Windows 7 or above, please download the correspond version of Windows Media Player). Windows Media Player 11 may be downloaded from Microsoft's website and install by following the instructions detailed in its installation wizard.
- 2. Once installed, Windows Media Player 11 will create a library from all the media files available to it on your PC. To add new media files to the library, select' File > Add to Library…> Advanced Options', Click 'Add' and choose the files you wish to add and click'  $OK'$
- 3. You will now need to connect your Internet radio to Windows Media Player 11 and configure it to allow the radio to access your media library. In order to this , you will need to do the following:
	- a. Go to the main menu of the radio, select <Media Player> <UPnP>.
	- b. It will scan for all available UPnP servers . Note, this may take a few seconds for the radio

to complete its scan and before the scan has completed, the radio will display '[Empty]'. The radio will continue to display '[Empty]' if no UPnP servers and found.

- c. After a successful scan. Select your UPnP server, by rotating the dial if there is more than one UPnP server, and then press SELECT (note, your radio will display' Access Denied' at this stage)
- 4. Your PC will now prompt you that a device has attempted to connect to your UPnP server. In order to allow the radio to have access to the media files, you will need to click the 'Library' tab from Windows Media Player 11 and select the <Media Sharing> item to open the 'Media Sharing' window.

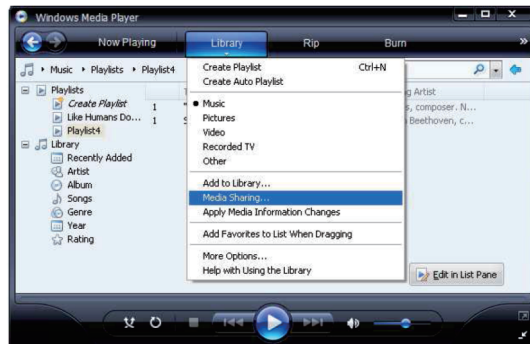

Selecting 'Media Sharing…' for Windows Media Player11:

5. From the 'Media Sharing' windows , the radio will be listed as an unknown device. Click on the unknown device listed, then click the 'Allow' button and then click 'OK'. Allowing the Radio to Connect:

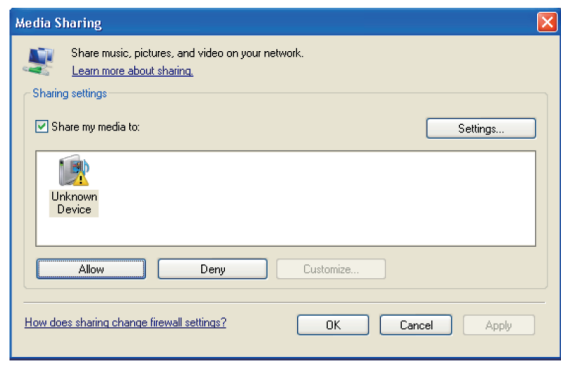

Note:

When you are playing the music under UPnP, you are able to change the mode of playback via selecting Media Player/Playback Mode.

# **Information Center**

#### Weather

You can learn the weather forecast all over the world

1. Add to Standby Display

Press " $\rightarrow$  " to display the "add to standby display", then press "Enter" to confirm. "Currently Date & Time" and "Currently Weather" will be on alternation display every 10 seconds under the standby mode if the weather forecast display is started. Remark: On standby mode, you also can press "Enter" button for the switching of "Currently Date & Time" and "Currently Weather", and you can press " $\leftarrow \rightarrow$ " buttons to display the

previous/next day weather forecast. *Remark: The weather is just for reference only. It may have deviation to the actual weather.* 

Financial Information

You can get the information of Stock Market all over the world

System Information

You can view the information of the radio such as the Version of the software / Wlan Mac / IP address..etc.

# **Configuration**

#### **Manage my mediaU**

You can tailor made your own favourite station list using your computer. Firstly you need to enable "Manage my MediaU" on your radio. Go to Configuration  $\rightarrow$  Manage my MediaU  $\rightarrow$  Enable Then you will see "My mediaU" appear on the main menu.

On your computer, go to http://www.mediayou.net/web/index.php , this is the radio portal playing on your radio.

Register as member by selecting "Join now". After you have become the member, then you can login and register your radio. Select "**Radio**" on the following screen and do the radio registration.

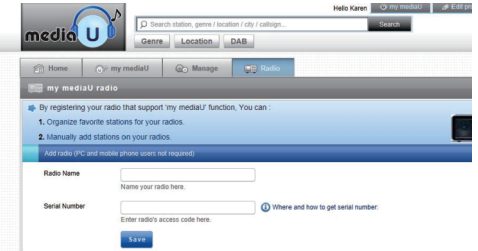

You can then organize your own favourite stations or add any new station which is currently not found on the station list. Once the changes are done, your radio will synchronize the changes immediately and you will find your favourite list under "My MediaU" on the radio menu.

It allows maximum 5 users to register with the same radio and you can switch to listen the favorite list under one user at a time

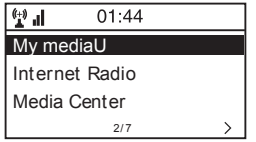

#### **Network**

Wireless Network Configuration

Press "Enter" to scan for wireless network and list out.

This is the option for you to use WPS function, which means you can set the wireless without enter any passwords for Wi-Fi protected if your router has the function.

#### Manual Configuration

You can set the DHCP on or off, and enter the SSID as you known, or delete the connected WiFi.

*Check network when power on* This is set to enable or disable "Check network when power on".

Date & Time

Currently Date & Time setting You can press "1" "  $\downarrow$  "buttons for parameter setting, and move cursor with "  $\leftarrow$  "  $\rightarrow$  "buttons and press 'Enter' to confirm.

Time Format setting Time format setting:12hours / 24hours Date Format setting Date format: YY/MM/DD, DD/MM/YY and MM/DD/YY Daylight Saving Time (DST) Daylight Saving Time setting: On / Off GMT: Set the currently time as GMT

#### **Alarm Clock**

1. Alarm Clock types (2 Alarm Clock setting)

You can select your favorite Alarm setting for every day, once or particular day in the week. 2. Alarm Clock (NAP function): If you would like to take a nap or need the Alarm in short

- time, you can use this function. You can select the time from 5 minutes up to 120 minutes. No Snooze function available for the NAP alarm.
- 3. Alarm Sounds setting: Beep/Melody/Internet Radio/FM *Remark: The NAP Alarm will only with beeping sound.*
- 4. When the Alarm Clock goes on, press any key except for "Power" button, you can enter the "Snooze" mode. You can press "Power" button to stop the ringing when the alarm goes on 5minutes later again.

Remark: You can select any internet radio station or FM station as Alarm tone from the favorite station. When the internet station doesn't work in 1 minute, it will auto set into Beep.

#### **Language**

There are 8 Languages available You can choose the language from English/German/French/Dutch/Danish/Norwegian/Russian/Swedish.

#### **Dimmer**

You can adjust the backlight of the LCD with below settings:

1. Power Saving

You can set the backlight to dim down when there is no operation for a certain time of period. There are 20 levels of the backlight available.

2. Turn on

You can adjust the backlight level for the operation mode, i.e. when you are operating the radio or checking on the menu.

3. Dimmer Timer

You can select to dim down the backlight after certain time of period with no operation on the radio.

#### **Power Management**

This function is to allow the radio to go to Standby if there is no internet signal received in order to save power. The default setting is 30 minutes. When the radio does not receive any internet signal, the radio will go into Standby after 30 minutes. Other time frame for 5 minutes and 15 minutes are available.

#### **Sleep Timer**

You can set the timer to put the radio on standby after certain time elapsed, from 15 minutes to

180 minutes with the step of every 15 minute.

You also can do the setting with the "Sleep" button from remote control, when you press "Sleep", then you can see the sleep timer on the top right corner of the display.

#### **Buffer**

You can select your preferred buffering time.

#### **Weather**

You can set the display of weather forecast on the standby mode and the temperature units. -You can select Weather Display On/Off and Location. -Temperature units:1) Centigrade(°C) 2)Fahrenheit (°F)

#### **FM Setup**

You can set the Stereo or Mono on the FM and select the region of your location.

#### **Local Radio Setup**

The radio will detect your local area stations automatically and it will display under the "Internet radio" you will find all the stations under "Internet radio"  $\rightarrow$  "Local Radio". If you would like to change the Local area stations to other countries, you can choose "Manual setup" to make the change.

#### **Playback Setup**

You can set up the playback as Off, Repeat one, Repeat all, Shuffle

#### **DLNA Setup**

When the WR-60 radio is connected by other DLNA devices, the name of the radio will appear as "AirMusic". This is the name in default. You can change other name here as you desire. Please note: The DLNA feature is compatible and works with corresponding Android APPs. Apple devices are not supported.

#### **Equalizer**

Select your prefer music effect.

#### **Software update**

- 1) Upgrade information will pop up on the display when there is upgrade version on the server.
- 2) When there is upgrade version available on the server, you can do the manual upgrade from the update menu.

#### **Reset to default**

You can do this factory reset to empty all of the settings and it comes back to default settings. *\*\*Please note all the Station presets, Settings and configuration will be lost after you have performed the "Factory Reset".*

*Remark: Playing stopped when it comes back to default settings and skip into Language Setting automatically, after that it will turn to the internet setting.*

# **Trouble Shooting**

- **1. If you have trouble connecting the radio to your wireless network, these steps may help to resolve the problem:**
	- Confirm that a Wi-Fi or Ethernet Wired connected PC can access the internet (i.e. can browse the web) using the same network.

- Check that a DHCP server is available, or that you have configured a static IP address on the radio.

- Check that you firewall is not blocking any outgoing ports.
- Some access points may be set so that only equipment with registered MAC addresses can connect to them. This is one possible cause of the Internet Radio being unable to

connect to the Wi-Fi network, and the Internet Radio display will show Bad ESSID or key. To overcome this problem you will need to add the Internet Radio's MAC address to the list of allowed equipment in your access point. The Internet Radio's MAC address can be found using the menu <Information Center ->System Information -> Wireless Info MAC address>. You will need to refer to the guide for you Access Point in order to enter the Internet Radio as an allowed piece of equipment.

- If you have an encrypted network, check that you have entered the correct key or passphrase into the radio. Remember that text-format keys are case sensitive.
- If your wireless network name(ESSID) is 'Hidden'(a setting on the wireless access point), then you can either turn on the name, or you can manually enter the name into the internet radio and media player, Select <Configure -> Network -> Manual Configuration- > Wireless -> Enter ESSID>. Confirm if the Network is encrypted, e.g. requires a WEP or WPA key, then enter the network name.
- **2. If your radio can connect to the network successfully, but is unable to play particular stations, it may be due to one of the following reasons:**
	- The station is not broadcasting at this time of the day (remember it may be located in a different time zone).
	- The station has too many people trying to attach to the radio station server and the server capacity is not large enough.
	- The station has reached the maximum allowed number of simultaneous listeners.
	- The station is not broadcasting anymore.
	- The link on the radio is out of date. This is updated automatically every day, so the next time you turn on the link will be recognised.
	- The internet connection between the server (often located in a different country) and yours is slow. Some internet service providers may fail to stream in certain geographical areas. Try using a PC to play back the stream via the broadcaster's web site. If you can play back the station with a PC, please report to the customer service where you bought this radio. If you have a laptop, try connecting it if your Internet Radio cannot find the station.
- **3. When you scan for PCs under UPnP function, none can be found, or the PC you are looking for does not appear in the list:**
	- You have not connected to the wireless Access point. On the internet radio, select 'Configuration', 'Network ', 'Wireless network connection' and then select your Wireless network. (You may need to enter a security key to access the network wirelessly).
	- You have a firewall set on your PC which is stopping you accessing shared files.
	- If you have a third party firewall (Like Norton, or Zone Alarm) that will have its own control panel and you will need to consult the manual for your firewall.
	- If your PC is connected to a managed network, with a server sometimes the PC being searched for needs to be server Workgroup.

#### **4. You can see the PC you want to play music from, but cannot find any folders on the PC:**

- You have a firewall running which is preventing the internet radio from seeing the shared folder. As a quick check, you can disable firewalls like Norton to see if this overcomes the
- problem, if this resolves the issue then you can either leave the firewall off, or allow file sharing through the fire wall.

Note: If you firewall is required to provide security for your system, it should not be left off.

#### **5. I can't share a folder , as the option is not highlighted:**

The share folder option will not be available until you have turned simple file sharing on. Run the wizard.

#### **Scan Error:**

When the internet radio is scanning the content of the folders on a PC, it is possible that a scan error may occur if the windows file sharing application times out. This is most likely to occur if both the PC with the media content and the Internet Radio are connected wirelessly. Try re-connecting the PC with the media content into the network via cable. This will dramatically increase the speed at which the Internet Radio is able to scan the content of the Media PC.

#### **Playlists:**

Some media ripping applications allow 'Playlists' to be created. The Internet Radio is able to detect and stream these playlists, but they must be stored in the folder with the rest of the Media content and they must have the file extension.m3u.

Windows Media player can create suitable playlist, just select 'create new playlist', drag and drop the tracks you want into the playlist, then use 'Save as' to ensure the file type is .m3u. (Existing play lists can be opened and re-saved in this format) When the Internet Radio detects you have playlists, it will enable a new menu option allowing the playlist to be selected and added to the queue.

If you re-connect to another PC of folder, which does not have any Playlists in the .m3u. format, the playlist option will not be presented in the menu.

#### **6. If the Internet Radio keeps re-buffering radio station:**

- The Internet Radio is streaming the data from the radio station via your broadband connection, if there is a high error rate on your broadband connection, or the connection is intermittent, then it will cause the Internet Radio to pause until the connection is reestablished and it has received enough data to start playing again.
- If your Internet Radio keeps stopping, please check the DSL modem to ensure that the Broadband line is not suffering a high error rate or disconnections. If you are experiencing these problems, you will need to contact your broadband supplier.

#### **7. What is Buffering?**

When playing a stream, the Internet Radio/Media player, downloads a small amount of the stream before it starts playing. This is used to fill in any gaps in the stream that may occur if the internet or the wireless network is busy.

The Internet Radio streams music data from the PC while you are listening. If a stream gets blocked or experiences Internet congestion while transferring it may stop/interfere with the quality of play. If this happens, check your internet connection speed- it must be faster than the speed of the streams.

# **Technical Specification**

Model: WR-60 Power input:  $9V = 1.5A$ Power voltage: 100-240V~50/60Hz Wireless Network: IEEE802.11b/g/n Security Protocol: WEP/WPA/WPA2 Audio output power: 5W (RMS) Audio sockets: 3.5mm earphone jack, 3.5mm Aux-in jack Unit Dimension: 235 x 148 x 135 mm (L x D x H) *Remark: Specification may vary without notice*

# **What is included in the box**

- \* Internet Radio
- \* Power adaptor
- \* Remote controller
- \* User manual

#### **WEEE and Recycling**

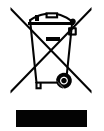

The European laws do not allow any more the disposal of old or defective electric or electronic devices with the household waste. Return your product to a municipal collection point for recycling to dispose of it. This system is financed by the industry and ensures environmentally responsible disposal and the recycling of valuable raw materials.

#### **FCC Statement:**

This device complies with part 15 of the FCC Rules. Operation is subject to the following two conditions: (1) This device may not cause harmful interference, and (2) this device must accept any interference received, including interference that may cause undesired operation.

This equipment has been tested and found to comply with the limits for a Class B digital device, pursuant to part 15 of the FCC Rules. These limits are designed to provide reasonable protection against harmful interference in a residential installation. This equipment generates, uses and can radiate radio frequency energy and, if not installed and used in accordance with the instructions, may cause harmful interference to radio communications. However, there is no guarantee that interference will not occur in a particular installation. If this equipment does cause harmful interference to radio or television reception, which can be determined by turning the equipment off and on, the user is encouraged to try to correct the interference by one or more of the following measures:

—Reorient or relocate the receiving antenna.

—Increase the separation between the equipment and receiver.

—Connect the equipment into an outlet on a circuit different from that to which the receiver is connected. —Consult the dealer or an experienced radio/TV technician for help.

Caution: Any changes or modifications not expressly approved by the party responsible for compliance could void the user's authority to operate the equipment.

#### **IC Statement**

This device complies with Industry Canada licence-exempt RSS standard(s).Operation is subject to the following two conditions:

(1) this device may not cause harmful interference, and (2) this device must accept anyinterference, including interference that may cause undesired operation of the device.

Le présent appareil est conforme aux CNR d'Industrie Canada applicables aux appareils radioexempts de licence. L'exploitation est autorisée aux deux conditions suivantes :

(1) l'appareil ne doit pas produire de brouillage, et (2)l'utilisateur de l'appareil doit acceptertout brouillage radioélectrique subi,même si le brouillage est susceptible d'en compromettrele fonctionnement.

Ocean Digital Technology Ltd. Flat B, 12/F., Yeung Yiu Chung (No.8) Ind. Bldg., 20 Wang Hoi Road, Kowloon Bay, Hong Kong Email: support@oceandigital.com.hk